# How to Make an Appointment Using Navigate?

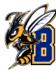

### Step 1. Access the Navigate Platform

- Go to the MSU Billings homepage.
- Click on the "Navigate" link at the top of the page.

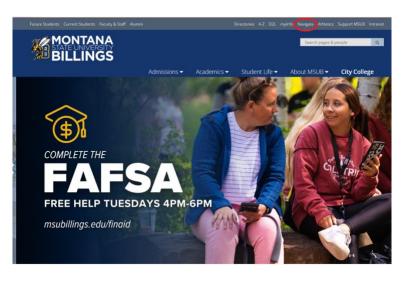

### Step 2. Log in to Navigate

• Click on "<u>Download navMSUB</u> or access the browser version."

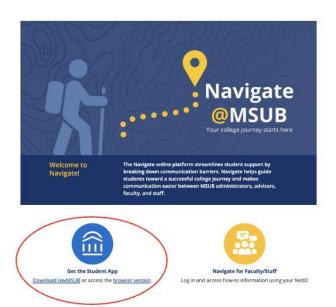

### Step 3. Log in to Navigate

 Enter your NetID and password on the login page

### Step 4. Student Home

 Once logged in, in Student Home page, click on "Get Assistance"

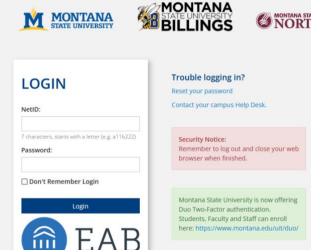

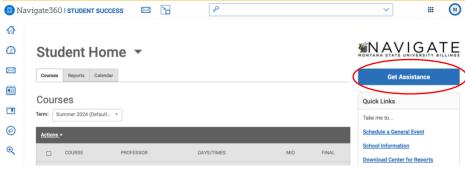

## How to Make an Appointment Using Navigate?

### Step 5. New Appointment

- Select the type of appointment
- Choose specific services & date
- Click "Find Available Time"

### Step 6. Select a Time Slot

Browse the available time slots and select one that first your schedule.

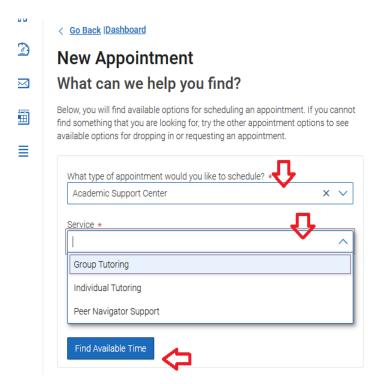

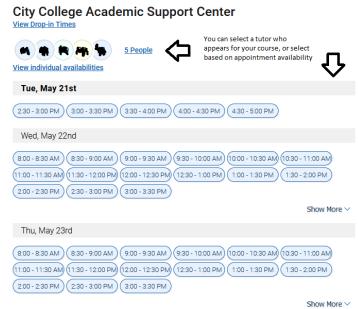

### Step 7. Filter Appointment Options

- Pick a date from the calendar
- Choose how you would like to meet & the location.
- Choose your preferred reminder method (email or text).
- Click "Schedule" to confirm the appointment.

#### Review Appointment Details and Confirm

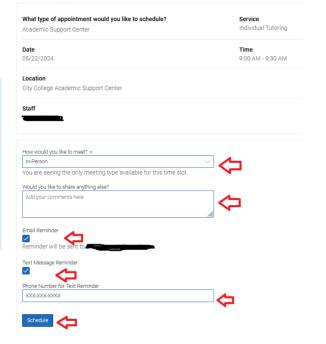